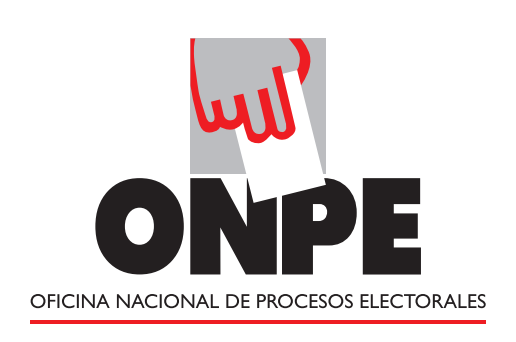

## **Elecciones Municipales 2017**

## PASOS DE LA VOTACIÓN ELECTRÓNICA

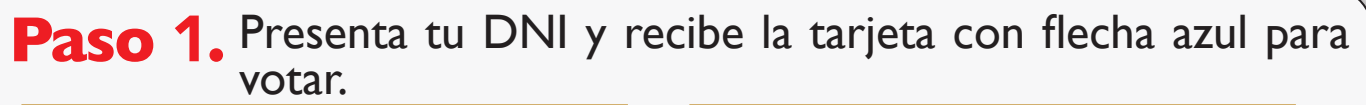

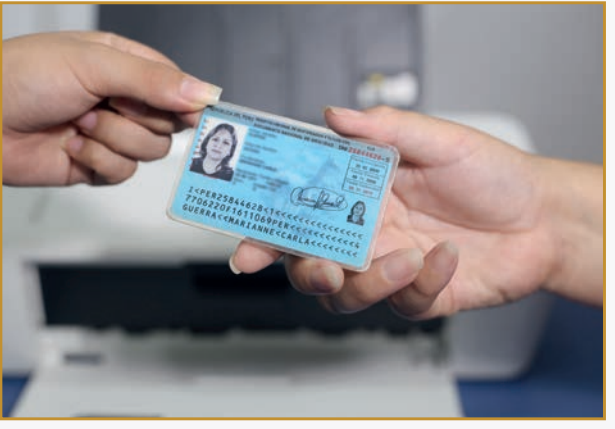

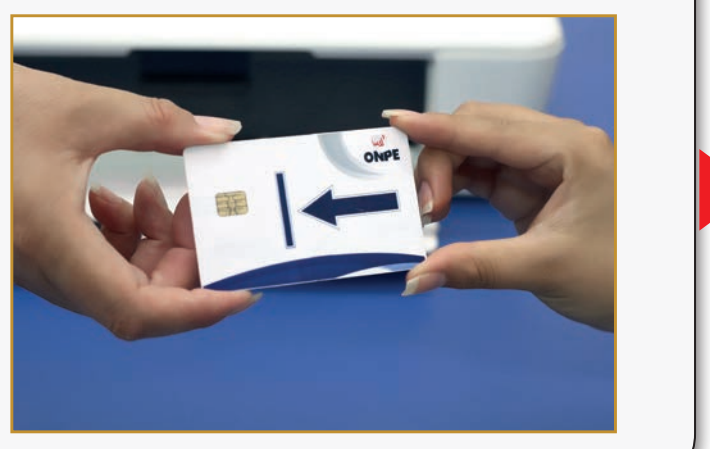

Paso 2. Dirígete a la cabina de votación. Para ver la cédula en la pantalla y poder votar, coloca en la cabina la tarjeta con la flecha azul hacia adelante.

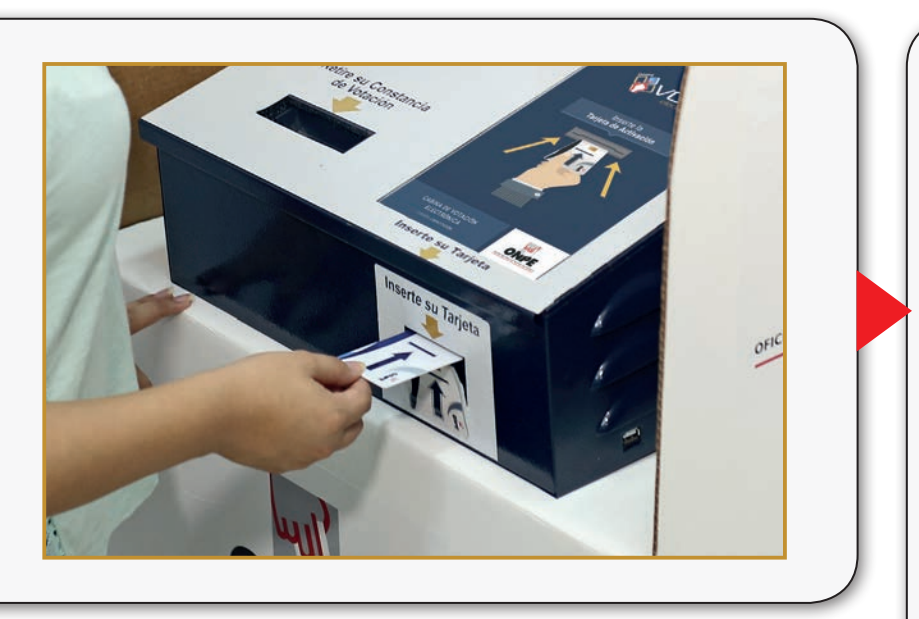

## Paso 4. Verifica tu voto y presiona CONFIRMAR.

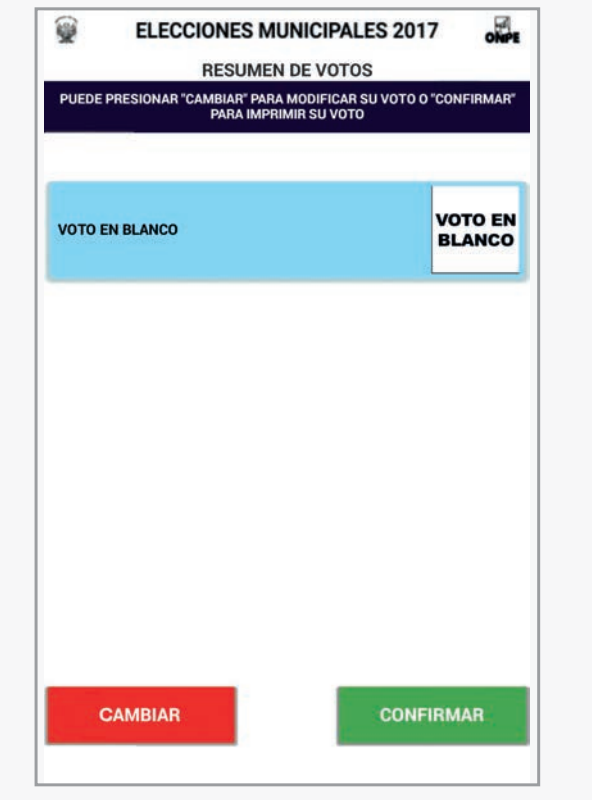

**Paso 3.** Presiona en la cédula el número o símbolo de una organización política, o voto en blanco o nulo, según elijas.

Paso 5. Retira la constancia y verifica que | | Paso 6. En la mesa, devuelve la tarjeta, el voto impreso sea igual al de la pantalla. Luego, retira la tarjeta.

> **Paso 7.** Deposita la constancia de voto en el ánfora y recibe tu DNI con tu holograma pegado.

Luego, presiona SIGUIENTE.

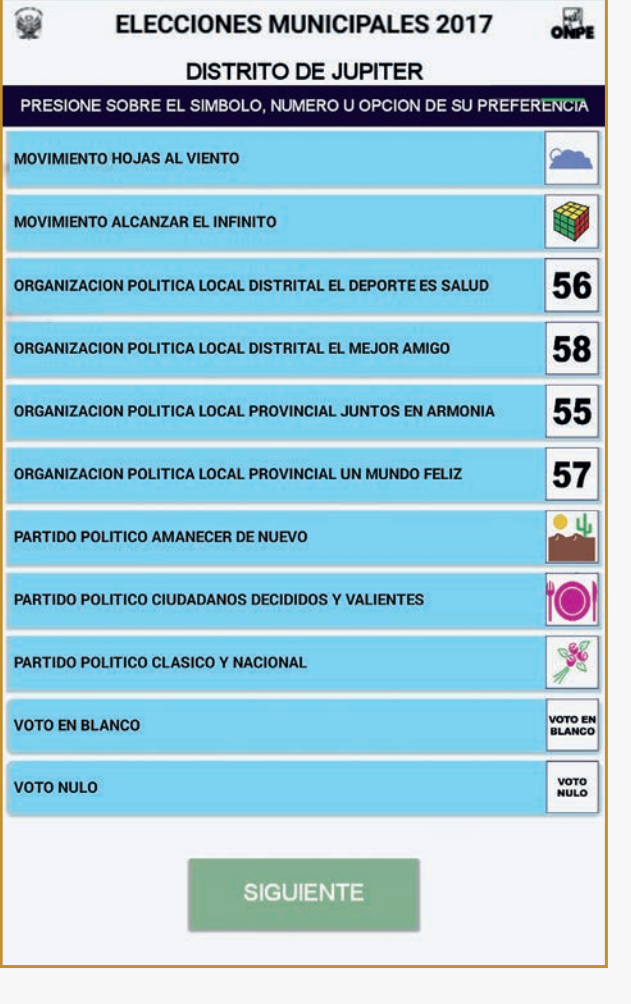

Nota: Si necesitas cambiar tu voto, presiona CAMBIAR.

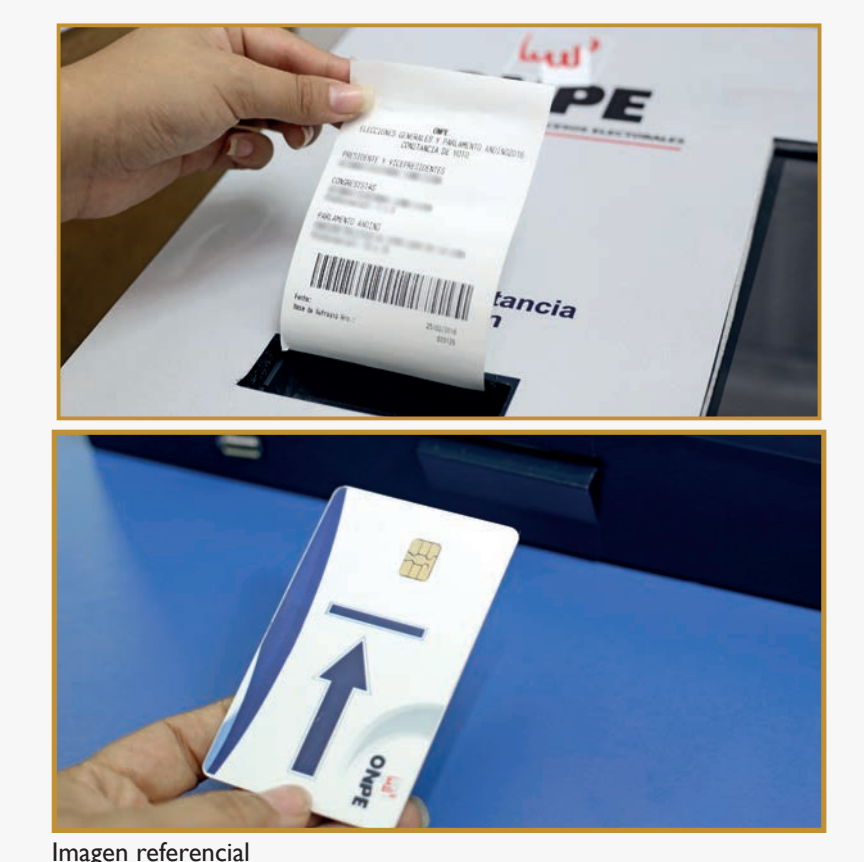

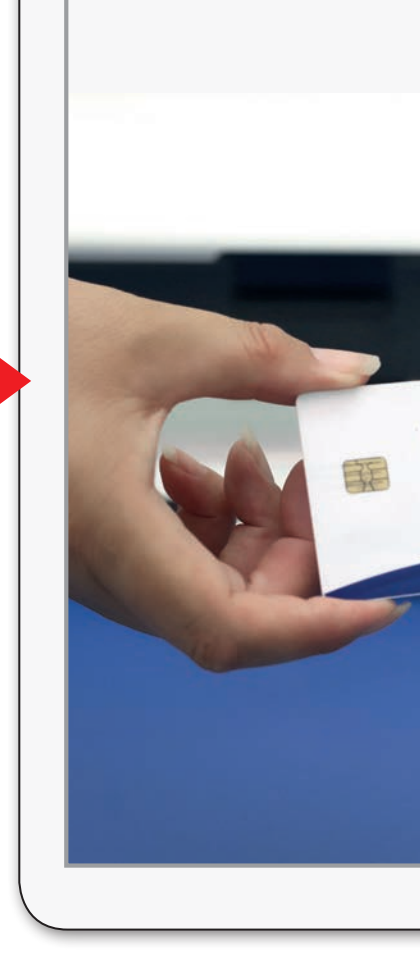

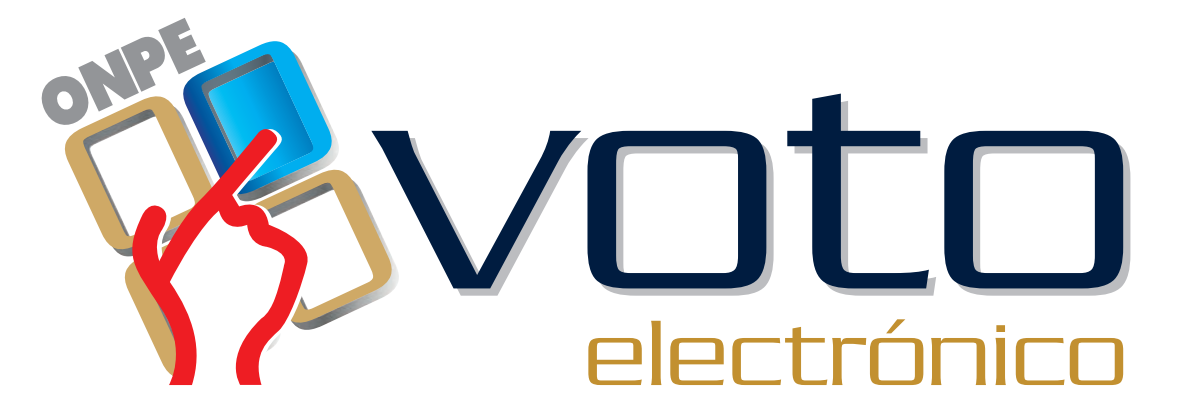

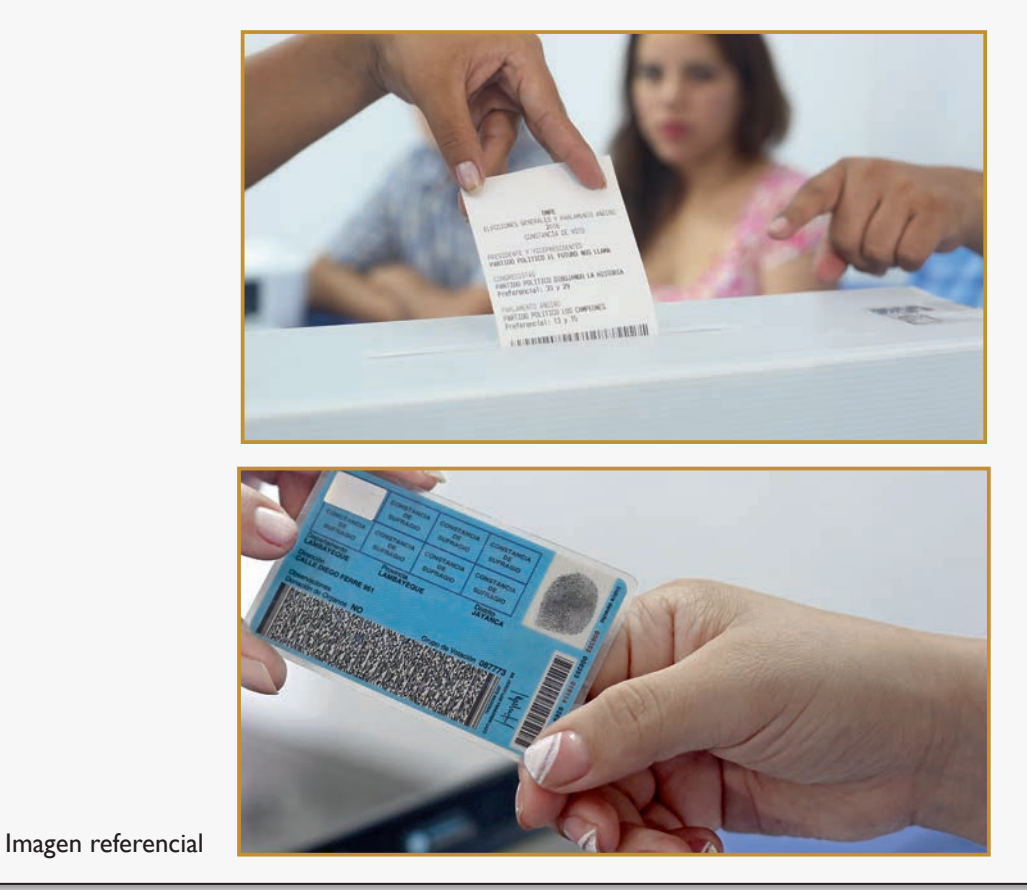

## Domingo 12 de marzo